# **INSTALACIÓN CERTIFICADO USUARIO SISTEMA MACOS SIERRA, HIGH SIERRA Y POSTERIORES**

### **1. Certificado electrónico – ¿cómo instalarlo?**

#### **a. Importación del certificado desde un fichero**

Si ya dispone de un certificado software, en fichero, al formato estándar con extensión .pfx o .p12, el sistema operativo lo puede importar directamente en el llavero de certificados, al efectuar doble click sobre su archivo y el sistema operativo le pedirá la contraseña de acceso al sistema. Siga simplemente las opciones que le aparecerán en pantalla.

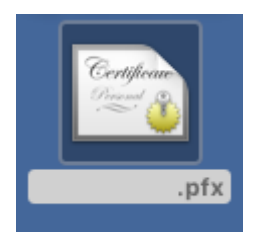

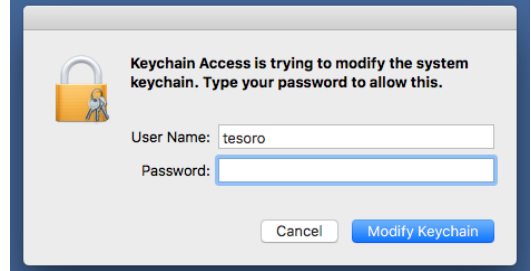

Después se le solicitara la propia contraseña de su certificado para proceder a su instalación.

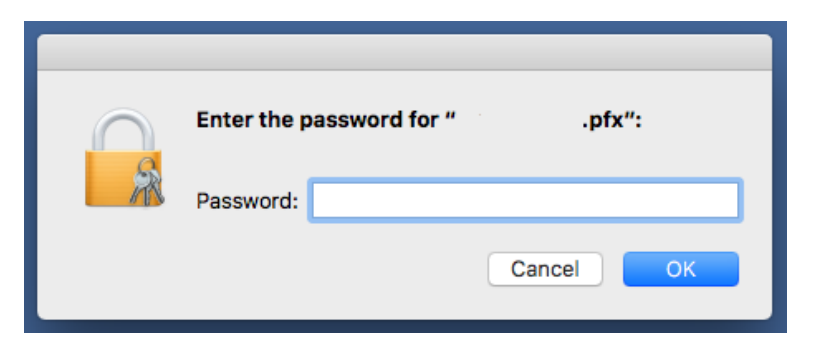

Se le volverá a solicitar la contraseña del sistema:

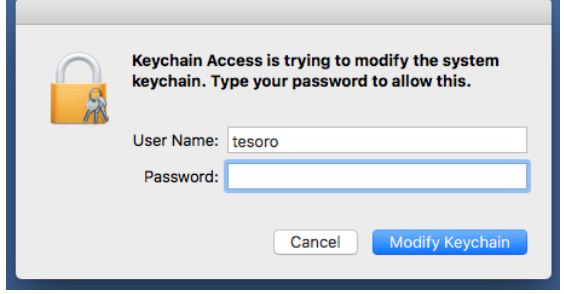

Y finalmente su certificado aparecerá instalado en el Llavero de certificados:

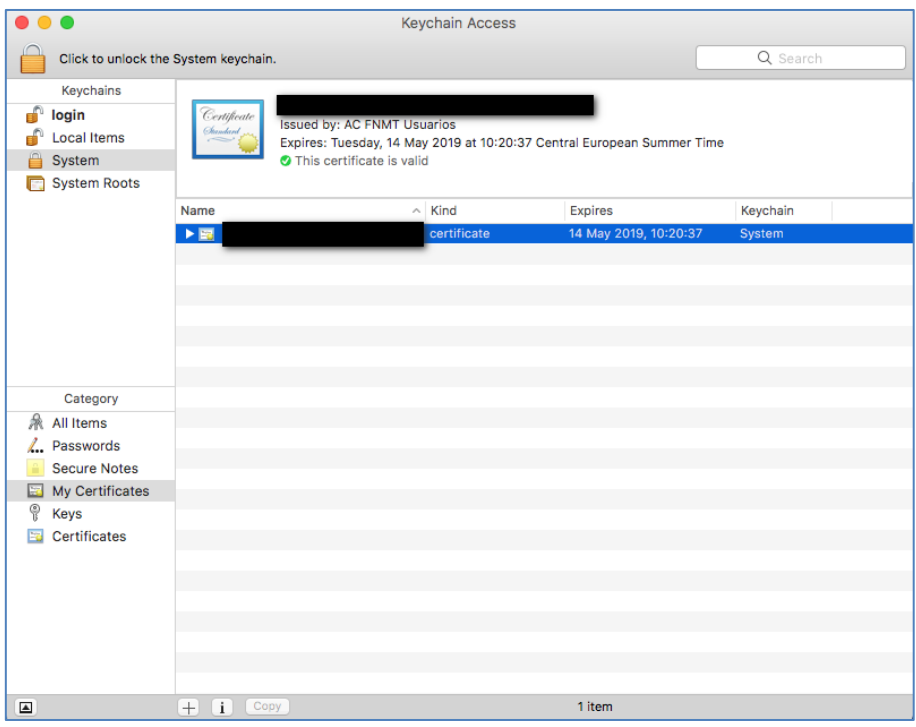

Si por algún motivo esta opción no le funciona puede efectuar su importación con uno de los métodos alternativos siguientes:

### **b. Importación desde Google Chrome**

Ir a las preferencias de Google Chrome:

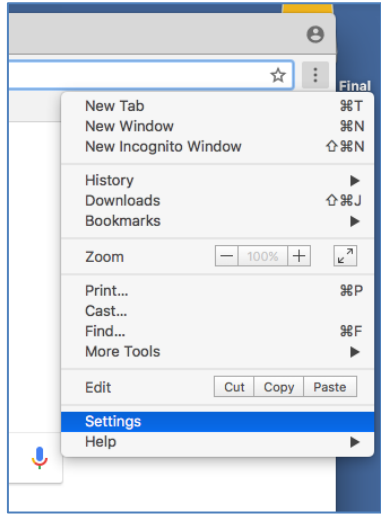

Bajar hasta el final de la pantalla y seleccionar las opciones avanzadas:

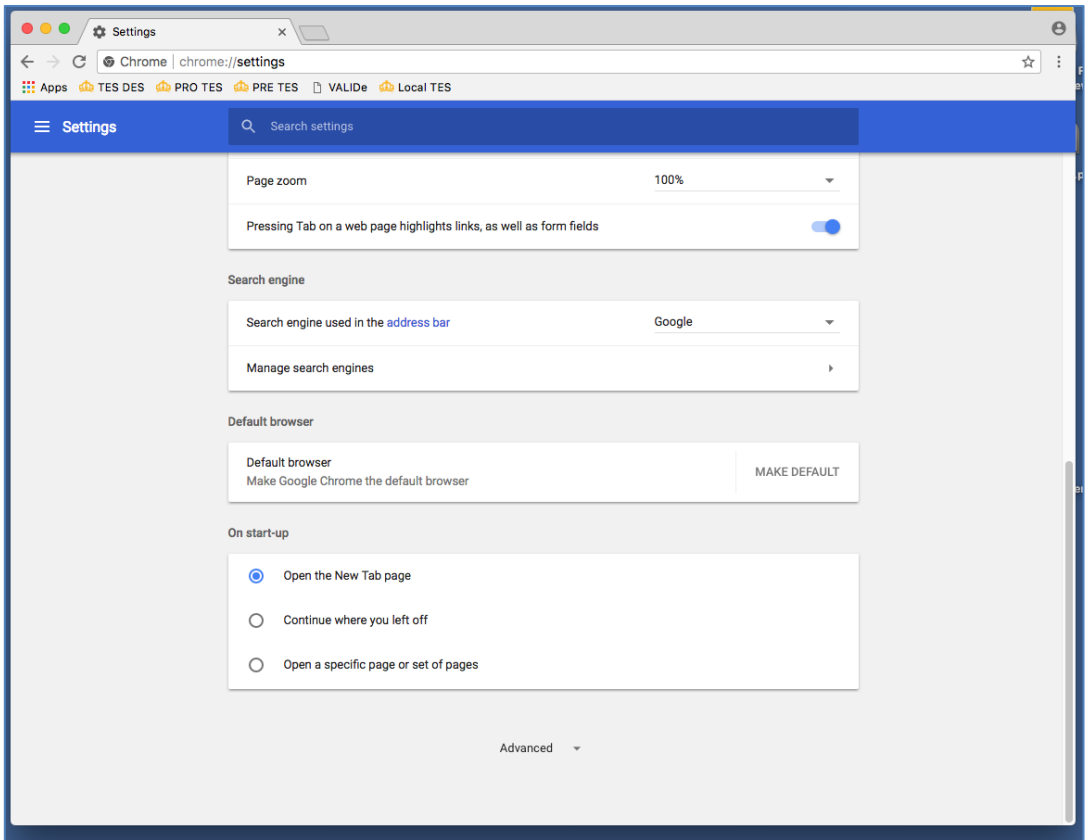

#### Y acceder a la **Gestión de certificados**:

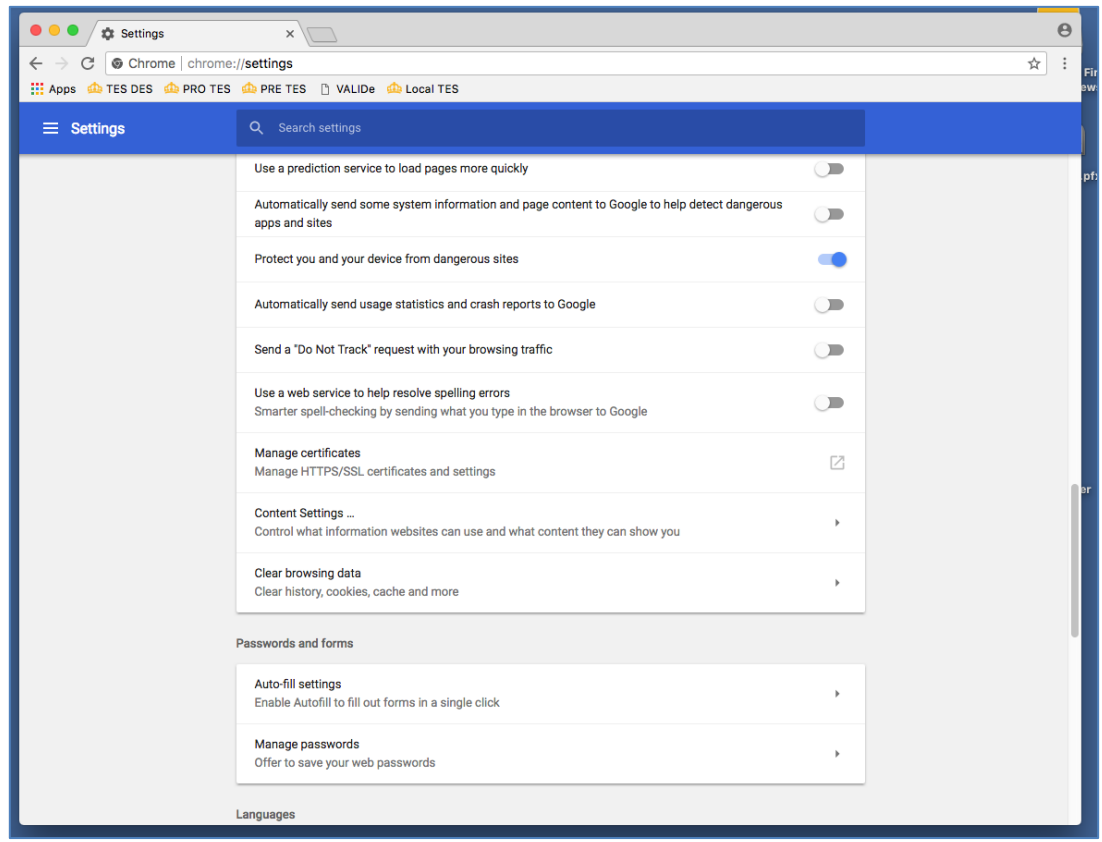

Al pulsar sobre la Gestión de Certificados se abrirá el Llavero de certificados y claves:

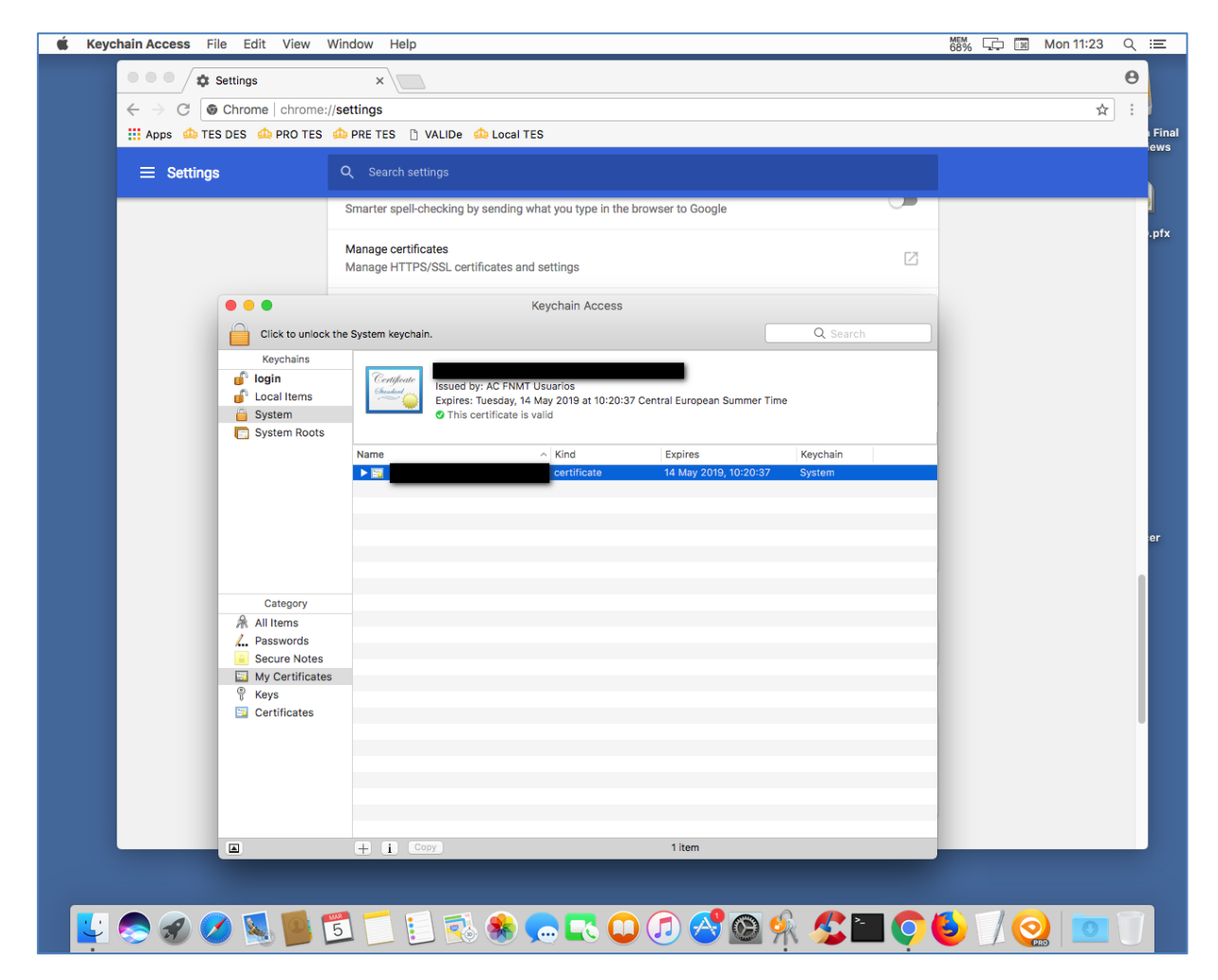

Desde el menú del Llavero en la barra superior, ir a **File**/**Fichero** y seleccionar **Import Items**/**Importar Elemento**:

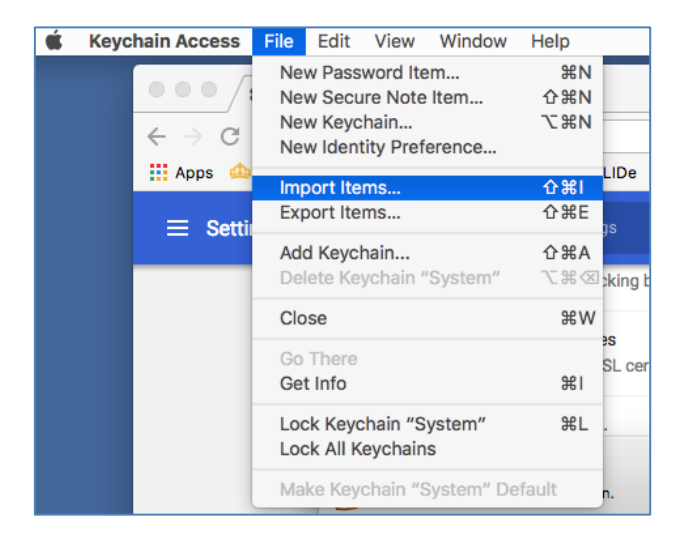

Se abrirá una ventana dialogo para que seleccione el fichero del certificado a importar.

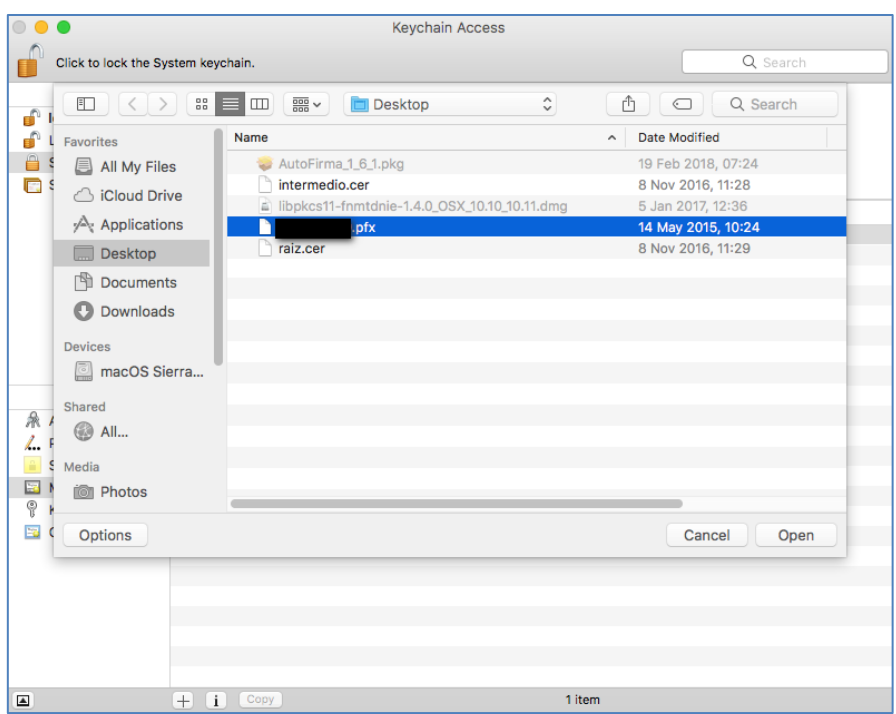

Seleccione su certificado y pulse sobre **Open**/**Abrir** para importar su certificado de usuario.

## **c. Importación en el Llavero de certificados**

Desde las aplicaciones de macOS busque el Llavero de certificados y claves para abrirlo.

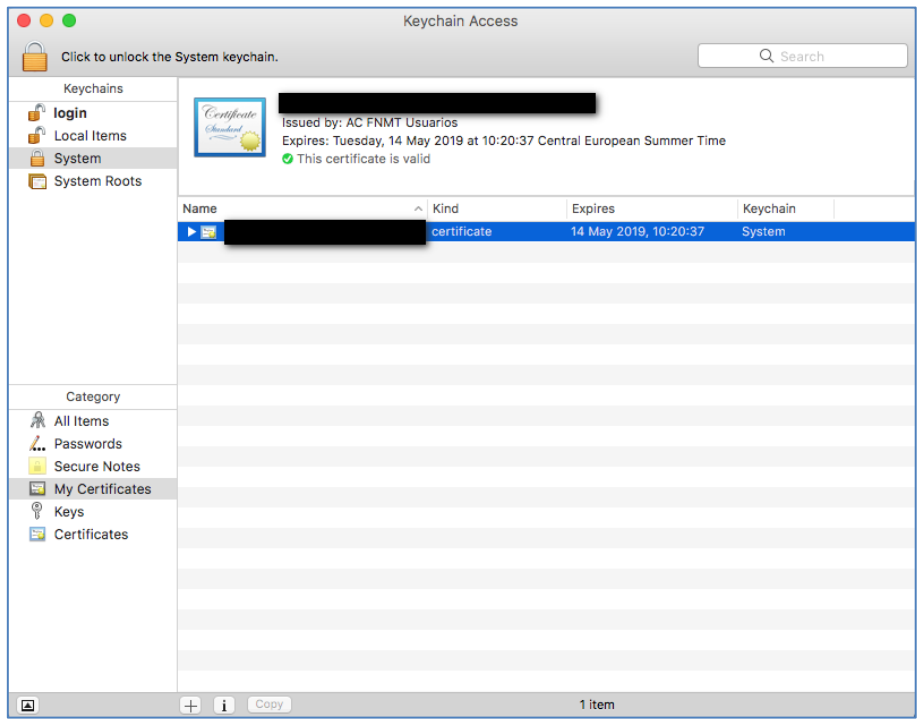

Desde el menú del Llavero en la barra superior, ir a **File**/**Fichero** y seleccionar **Import Items**/**Importar Elemento**:

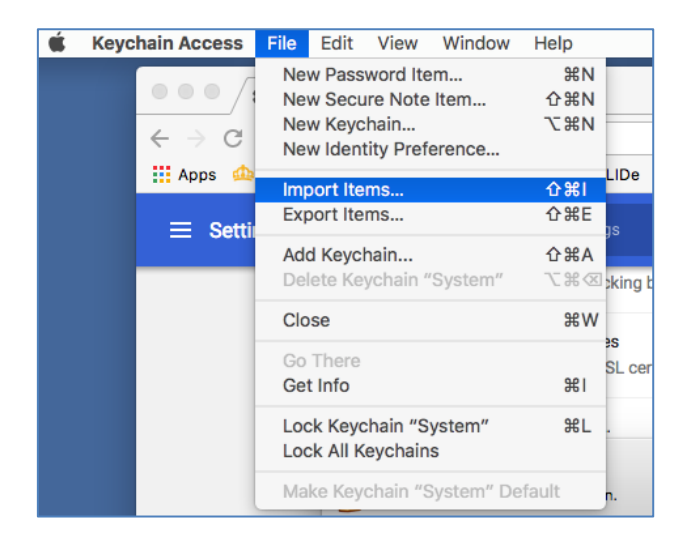

Se abrirá una ventana dialogo para que seleccione el fichero del certificado a importar.

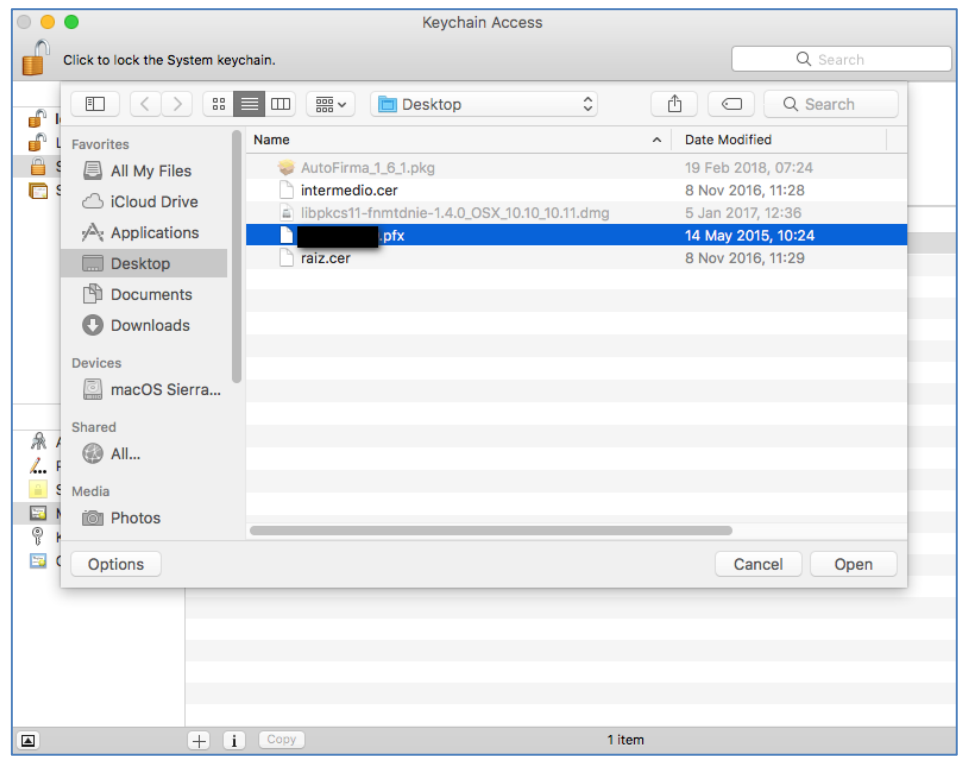

Seleccione su certificado y pulse sobre **Open**/**Abrir** para importar su certificado de usuario.